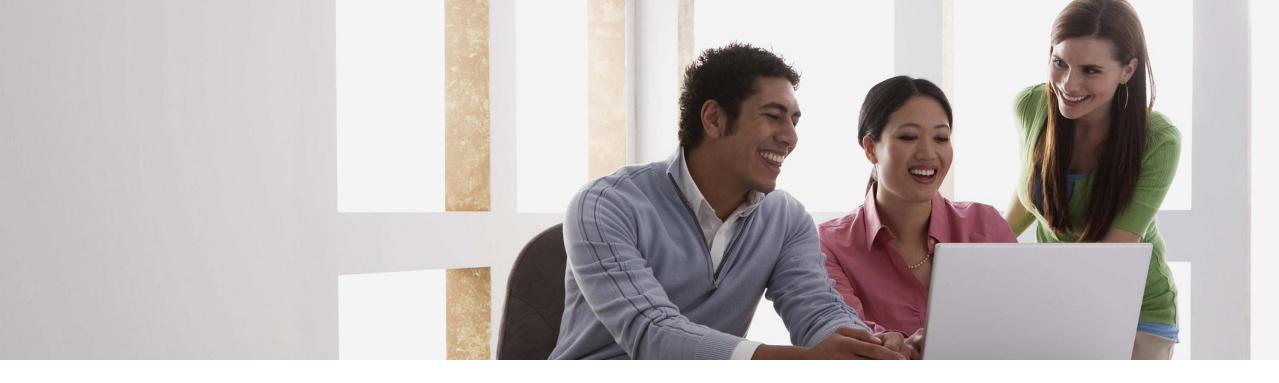

### Easily manage your AT&T Collaborate™ orders

Administer orders through AT&T Business Center

February 2018

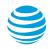

#### Overview

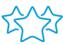

Easily manage, make additions to, and customize your AT&T Collaborate orders.

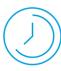

Use self-service features to complete your orders quickly and efficiently.

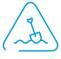

Add and transfer phone numbers, manage directories, customize bundles and more all in one place.

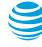

**Contents** 

Login to Business Center

Add new telephone number

Manage directory listings

**Customize features** 

Transfer phone numbers

AT&T Collaborate help and support

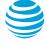

#### Log in to Business Center

# View your inventory and AT&T Collaborate services through Business Center.

- Log in to Business Center at <u>https://www.att.com/ebiz/registration/login.</u>
- The Business Center main dashboard appears.
   Under Network Map, click All inventory.
- You can also click Collaborate Homepage in the Additional Services widget.

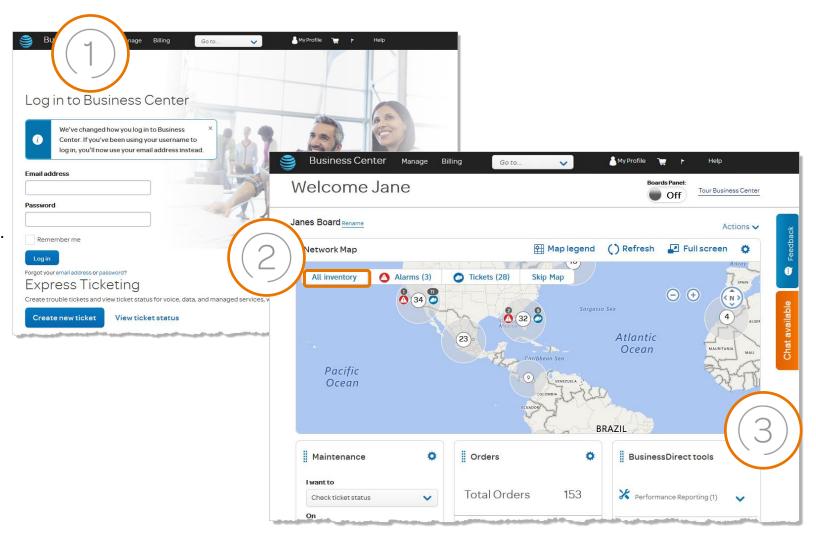

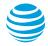

#### Add new telephone number (1 of 3)

## Determine where to add new phone numbers by finding sites within various locations.

- A location is a single entity, or address. A site is within a location, such as a floor or suite.
- Next to **Network Inventory** is a number. This represents the number of locations.
- To add or hide filters, click the Filters tab under Network Inventory. The items under the Filters tab represent the number of active tickets and alarms.
- To add phone numbers to a site, click on the Actions menu on the right and choose
   Add service.

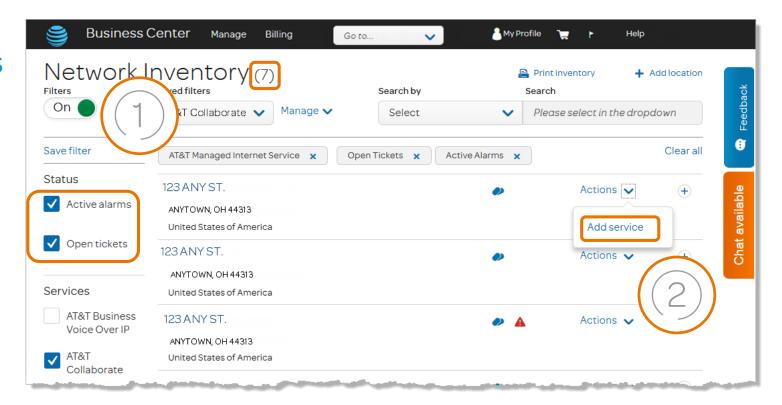

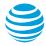

#### Add new telephone number (2 of 3)

## Add phone numbers and manage restrictions.

- 1. On the Manage Collaborate page, click Add Telephone Numbers.
- 2. The **Phone Numbers** page appears. Enter the quantity of phones you need on the screen that appears.
- Use the menu to add Caller ID.
- Enter call restrictions using the menu. "Allow Collect Calling & 3rd Party Billing" is selected here.
- 5. Special Requests are optional. You can:
- Add a vanity number.
- Add virtual phone numbers.
  - To add a virtual phone number, you will need to identify the calling area. You can search for the calling area by Rate Code or Address.
     Click Validate and you will see a green Verified button.
- 6. On the Success message that appears, click **OK**. Or, click **Review Order**.

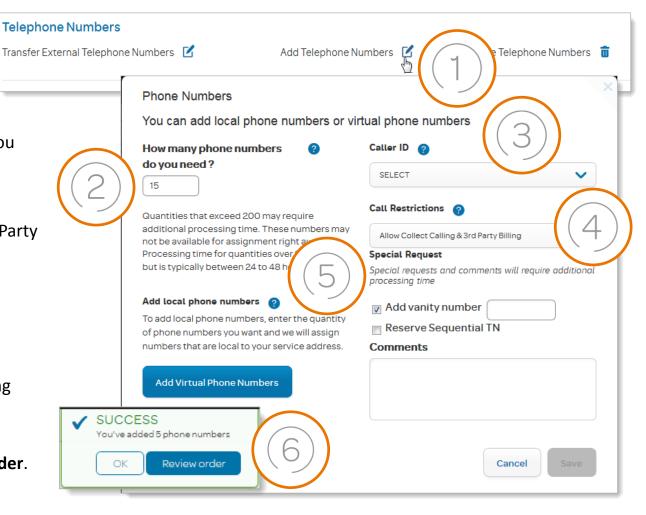

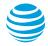

#### Add new telephone number (3 of 3)

If you chose to review your order, a page showing a summary of your order appears.

 Ensure your order is correct then click **Confirm** at the bottom of the page.

A success message appears confirming your order is placed.

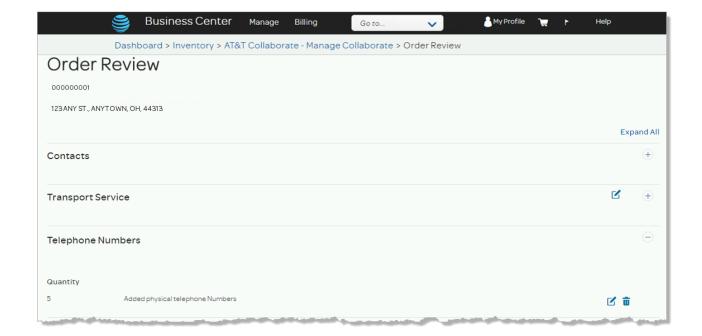

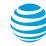

#### Manage directory listings (1 of 3)

### Easily create orders to manage your directory listings.

- 1. Return to the **Manage Collaborate** page and click **Directory Listings**.
- The Directory Listings page appears. Click Create Listing.

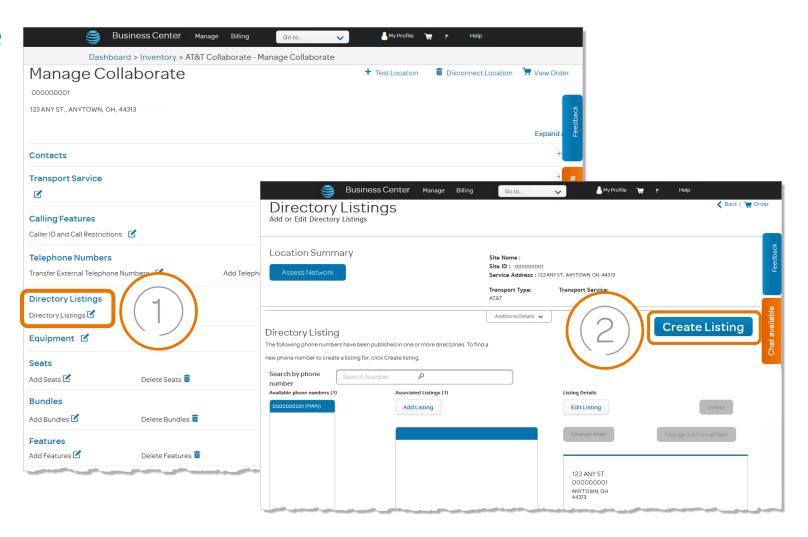

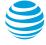

#### Manage directory listings (2 of 3)

# Under **New Directory Listing**, enter your company name and the information you want to appear in the directory.

- 1. All numbers in your inventory are listed.
  - You can search any number without the area code.
  - Enter one telephone number at a time.
  - When typing the telephone number, a quick search will help you locate the number in your inventory. When you enter the area code or any of the consecutive numbers in the telephone number, the menu will show all those numbers.
  - Note: The telephone number does not have to be assigned to a seat to be in your inventory.
- 2. Select the Service Provider. If you need help determining your local service provider, click the ? button next to Service Provider to see a listing by state.
- 3. From the menus, select the directory type and select the listing option.
- 4. Click Save.

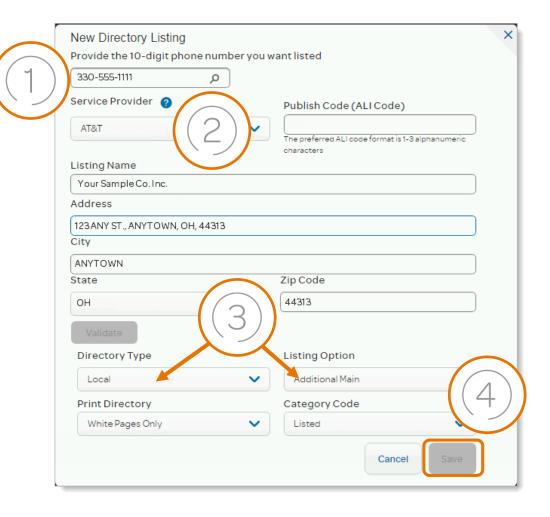

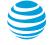

#### Manage directory listings (3 of 3)

## A new page opens showing the directory listing you added.

After you save to your listing, a success message appears confirming your order is placed.

5. Click **OK** on the success message

.

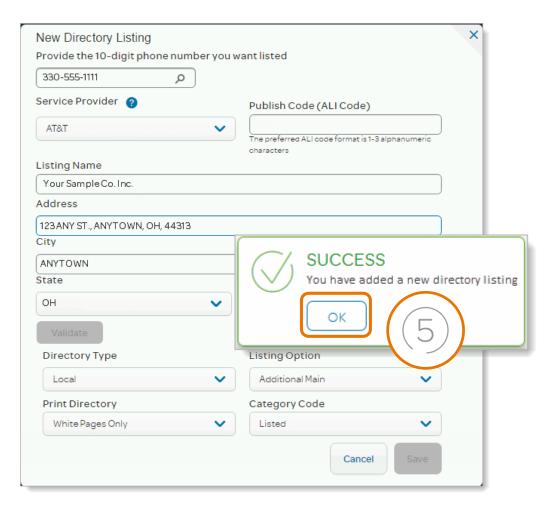

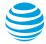

#### Customize features (1 of 3)

## Use Business Center to customize features on AT&T Collaborate.

AT&T Collaborate provides a catalog view so you can browse and add, delete or edit the **seats**, **bundles**, **features** and **equipment** you want.

 From the Manage Collaborate page, click the edit icon next to equipment, seats, bundles or features to make an addition.

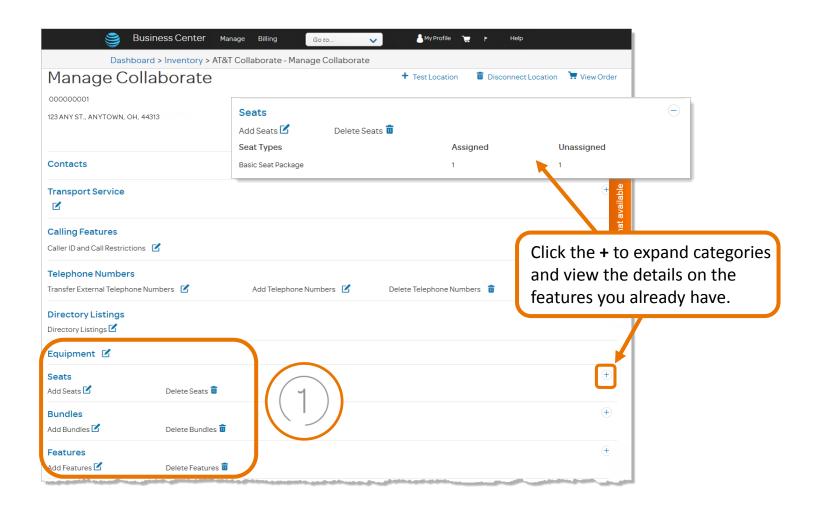

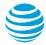

#### Customize features (2 of 3)

The catalog view appears.

- 2. Enter the number of seats to be added then click **Add** on the right menu.
- 3. Click **OK** on the success message that appears.

The process and flow is the same for bundles, features and equipment.

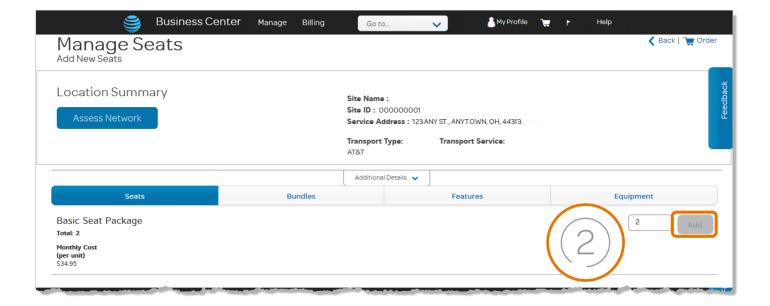

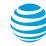

#### Customize features (3 of 3)

### The **Order Review** page appears.

- 1. Review your order and click Confirm.
- 2. A window appears showing the shipping address information. If this is an equipment order, review the shipping address and make edits as necessary. Click **Next**.
- 3. The list of available dates and times appears.

  Select a date and time for your installation from the menu and click **Next**.
- Add custom installation notes if applicable and click **Submit**.

A success message appears confirming your order is placed.

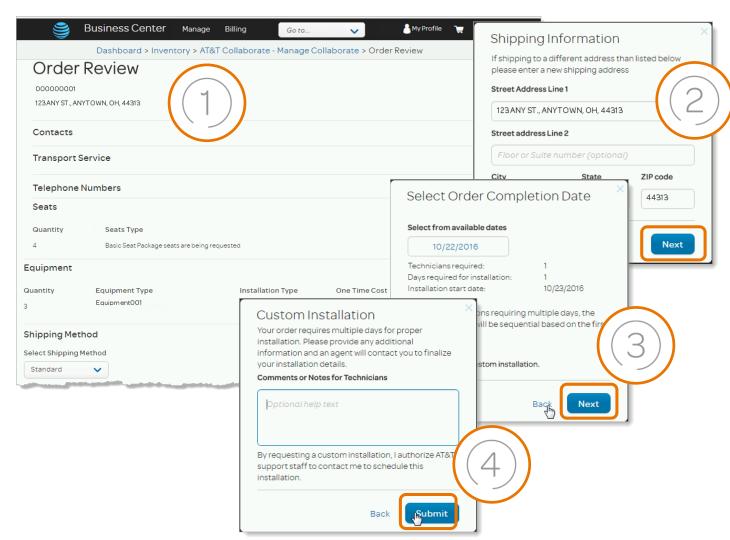

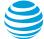

#### Transfer phone numbers (1 of 5)

## Use AT&T Collaborate to transfer (port) phone numbers to AT&T BTNs

Easily port phone numbers from another service provider to AT&T Billing Telephone Numbers (BTNs).

- 1. On the **Manage Collaborate** page, under Telephone Numbers click **Transfer External Telephone Numbers**.
- Enter your BTNs in the window that appears, indicate if it is a full or partial port and click Save.
- A verification message appears. Click Save.

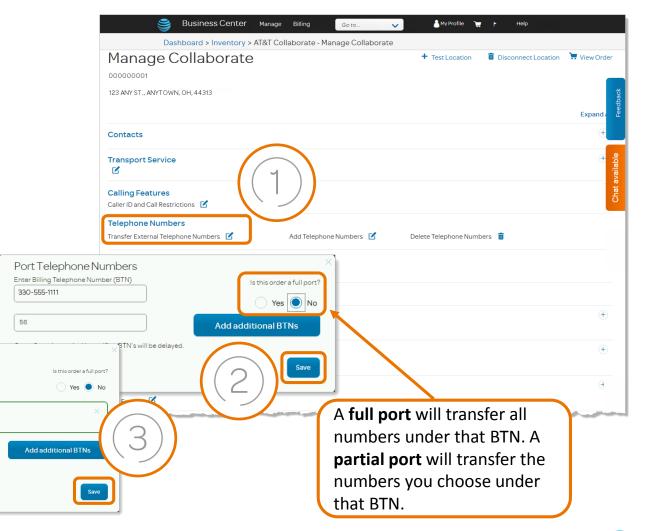

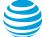

Port Telephone Numbers
Enter Billing Telephone Number (BTN)

BTN has been Verified.

Order Submitted with Un-verified BTN's will be delayed.

Cancel

#### Transfer phone numbers (2 of 5)

4. The Order Review page appears. Click **Telephone Numbers** for a summary of your order.

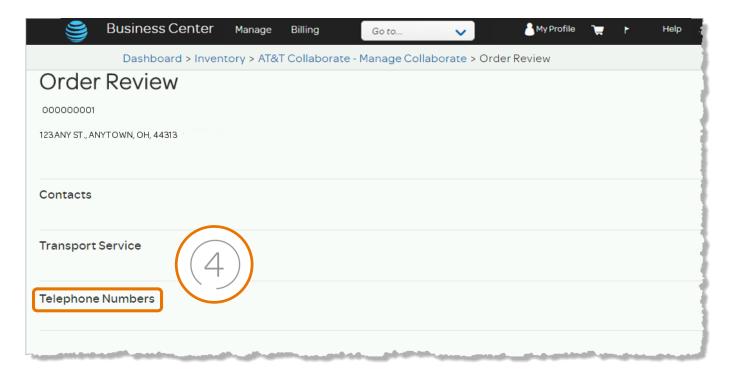

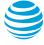

#### Transfer phone numbers (3 of 5)

### Review your order.

- 1. Click **Confirm** on the **Review Order** page. A pop-up window appears.
- 2. Select from the available delivery dates in the menu then click **Submit.**
- 3. A confirmation message appears.

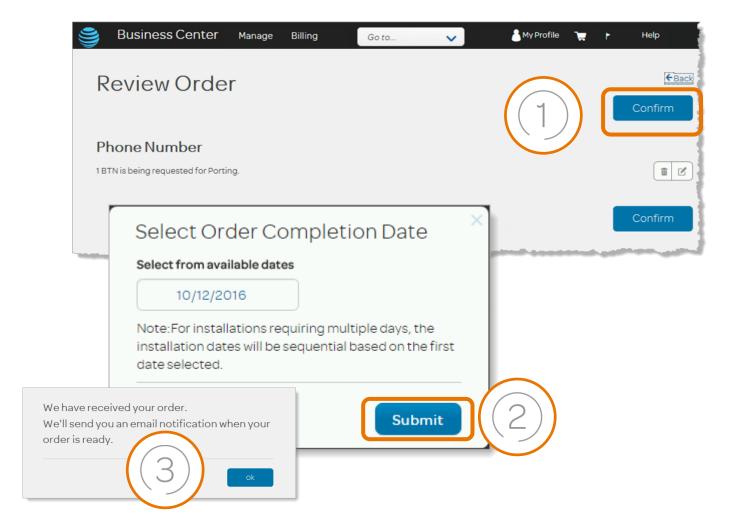

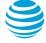

#### Transfer phone numbers (4 of 5)

After confirming your order date, you will receive an email with the next steps for partial transfers.

The subject line of the email will read: **Action needed: Select numbers to port (transfer) to AT&T Collaborate.** 

1. Click Select phone numbers.

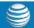

Action needed: Select numbers to port (transfer) to AT&T Collaborate

Dear Jane Doe.

#### Order Number 10100000000000001

Before we can continue with your order, you must select the phone numbers you want to port (transfer) to AT&T Collaborate™. Click **Select phone numbers**.

Select phone numbers

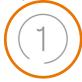

#### What's next?

- We'll email you to confirm your service installation date and time.
- After we activate your service, we'll email you to confirm your service is working as expected.

For questions about your order, contact us Monday through Friday, 8:00 a.m. to 8:00 p.m. Eastern Time by phone at 877.246.0847 or live chat. To use live chat, log in to <u>AT&T Business Center</u>, and then click **Questions? Chat Live**.

For help with Business Center, visit the Support page.

Thank you for choosing us,

AT&T

This email message was auto-generated. Do not respond to this email address.

© 2016 AT&T Intellectual Property. All rights reserved. AT&T, Globe logo, and DIRECTV are registered trademarks and Mobilizing Your World is a service mark of AT&T intellectual Property and/or AT&T affiliated companies. All other marks are the property of their respective owners.

Privacy Policy | Terms of Use

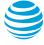

#### Transfer phone numbers (5 of 5)

## The Order Capture Express (OCX) page appears.

On the initial page, you can review your site address and transferred phone number information.

- 1. Check the box next to the numbers you would like to transfer.
- Click Add New BTN to add another BTN to your order. At this point, you will also get the opportunity to select associated phone numbers.
- Click View/Modify next to a phone number if you want to view or select the number to be transferred to a BTN.
- 4. If you want to continue adding to your order or return later, click **Save**.
- Once you are done making edits, click Confirm and Complete.

Your previous provider will then process your request and AT&T will set up a new BTN for you.

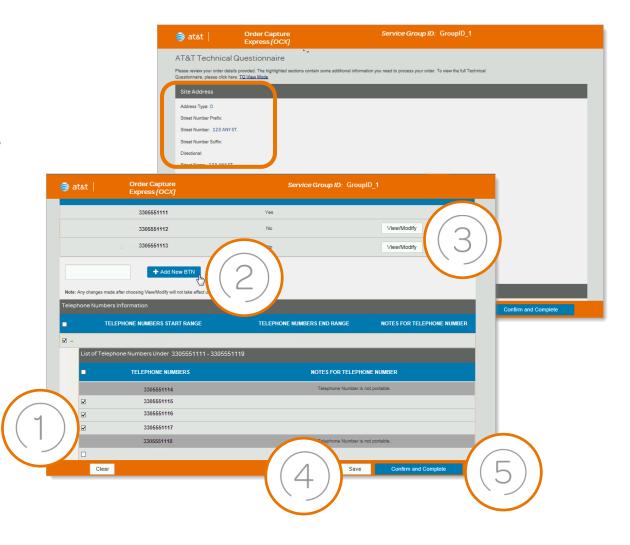

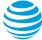

#### Get more information about Business Center

#### Learn how to use Business Center to help you manage, run, and grow your business.

Select **Help** from the top menu.

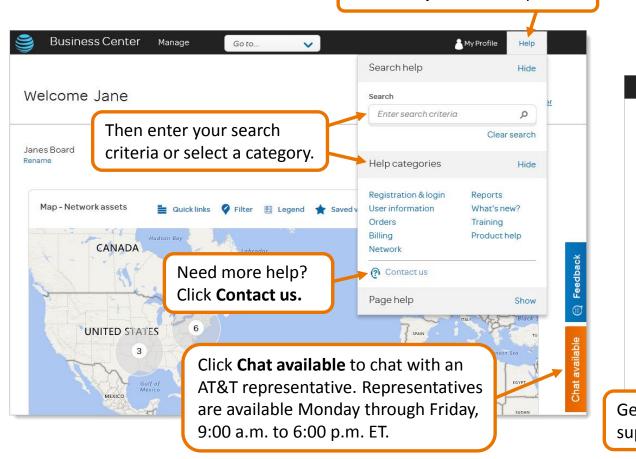

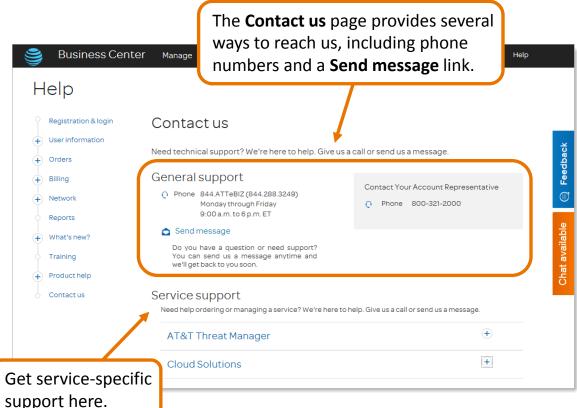

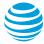

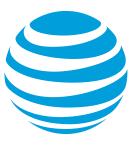